# **VOCUS IP TEL SMART UC QUICK REFERENCE GUIDE (SFB)**

### **GETTING STARTED**

Vocus IP Tel Smart UC Skype for Business provides telecommunication functionality to the Skype for Business application

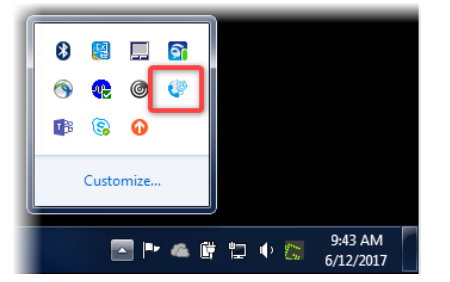

For information on Microsoft Skype for Business refer: <https://www.skype.com/en/business/>

## **GETTING STARTED**

Smart UC needs to be installed and running in the background for Skype for Business to operate correctly. **LOG ON**

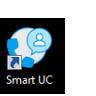

Double click the SMART UC desktop icon

#### **Or**

Locate Smart UC in the Programs menu in the Vocus Communications folder.

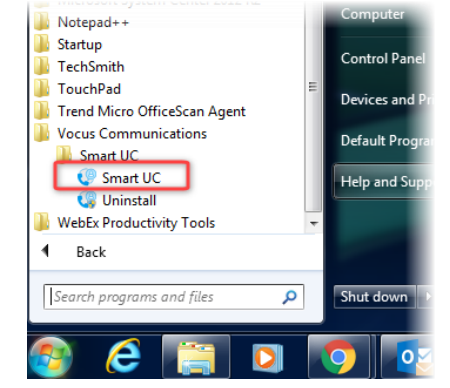

### **LOG OFF**

From the Command Ribbon click **File > Exit Smart UC**

### **Command Ribbon**

 $\Box$  available  $\sim$ 

File Edit Contacts Calls Conversations Window Help To display all the Command Ribbon options the application may need to be resized, or click  $\gg$  to display hidden menu items.

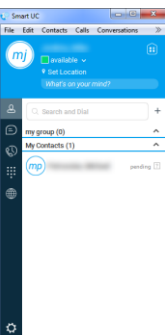

### **Presence**. Updates automatically but can also be manually altered. **My Location**. Automatic, but location **♥ Sydney, Australia 11:39 AM** description and time zone can be manually entered.

**Presence message**. Manually enter a message for other users to view. **Contacts.** Add view and modify your

- த contacts.
- **Chat**. For Chat use Skype for ⊝ **Business**
- **Call History**. Displays a list of recent W calls. Also, the number of Voicemail messages displayed in red. W

**Dial Pad**. Make calls.

- **Directory.** Displays a list of contacts ∰ from a Corporate directory.
- **Options.** Set various options ⇔ including notifications and media.
- **My Room.** For group collaboration f: use Skype for Business
- **Search and Dial.** Quick search of Q Search and Dial your contacts.

# **CALLS MAKING A CALL**

Here are a few ways a call can be made: From the **Contacts** or **Directory** tab:

Hover over a contact and click the type of call required.

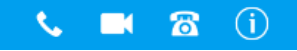

› Right click on the contact and select the type of call required from the menu.

From the **Dial Pad:**

› Enter the number you wish to call and press **Enter.**

# **RECEIVING CALLS**

A pop-up window will appear when receiving a video/audio call.

Click to **Accept** (Video or Audio) or **Decline** the call.

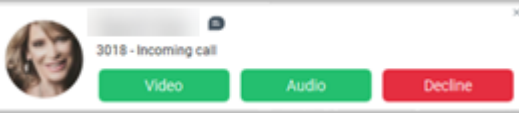

# **IN CALL**

When in call the following options are available from the Active Call toolbar.

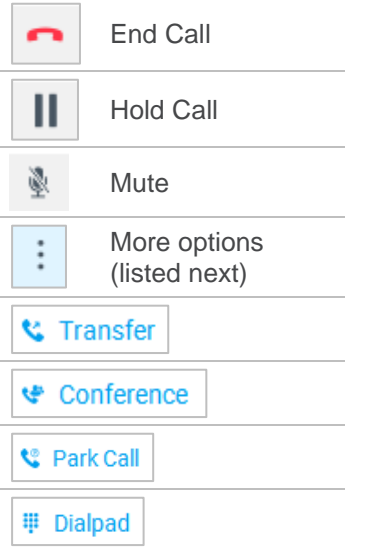

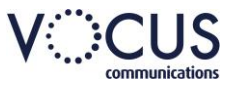

# **VOCUS IP TEL SMART UC QUICK REFERENCE GUIDE (SFB)**

### **SKYPE FOR BUSINESS CALLS**

To make a call from the Skype for Business application. Right click on a contact and choose Call from Smart UC.

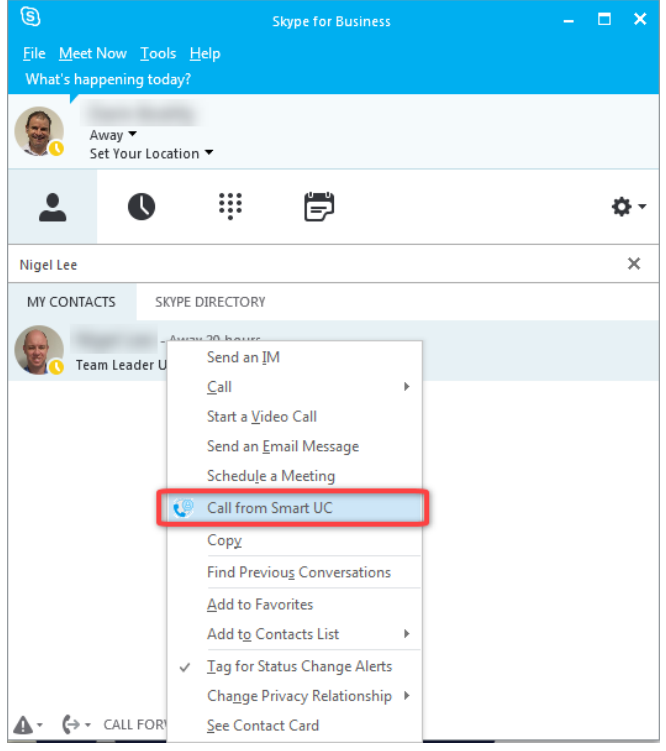

### W **ALL HISTORY**

Displays a list of recent calls. Arrows indicate if call incoming or outgoing. Also displays number of voicemail messages outstanding.in red.

To access Voicemail:

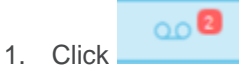

- 2. Click on the message and press the **Play voicemail** icon.
- 3. To delete the voicemail message, press **Delete** on your keyboard.

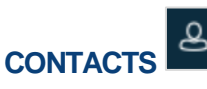

Lists of your contacts.

### **SEARCH**

Type the name of the contact in the **Search and Dial** field, the search will begin as soon as you start entering the name.

# **ADD A CONTACT**

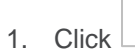

- 2. Select **New Contact**.
- 3. Enter the **Contact details**.
- 4. Click on  $\Box$  to save the contact and add to your **Contact list**.

# **EDIT A CONTACT**

- 1. Right click on the contact.
- 2. Select **Edit Profile.**
- 3. Edit details as required

**Save Contact** 4. Click

### **DELETE A CONTACT**

- 1. Right click on the contact.
- 2. Select **Delete Contact.**
- 3. Click <sup>Yes</sup>

Calls and chat can be commenced from this window. Right click on call listing and select required option.

#### 罪 **DIAL PAD**

Start a new call from the Dial Pad.

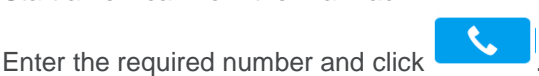

⊕ **DIRECTORY** 

Displays the Corporate directory contact list.

Use Search and Dial to locate a contact.

Right click on a contact for call, chat and message options. Choose **New Contact** to add to your contact list.

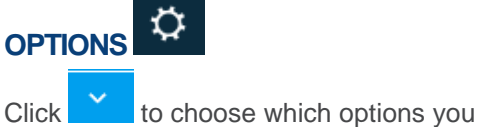

wish to set.

# **PERSONAL PROFILE**

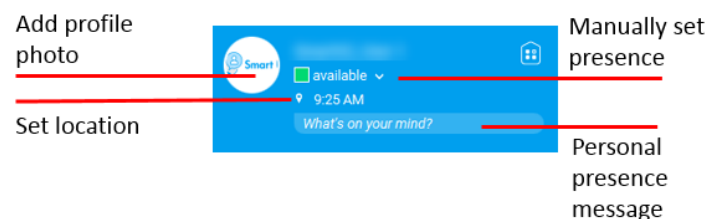